# <span id="page-0-0"></span>**Priročnik za servisiranje Dell™ Latitude™ 13**

[Posegi v ra](file:///C:/data/systems/lat13/sv/sm/work.htm)čunalnik [Odstranjevanje in name](file:///C:/data/systems/lat13/sv/sm/parts.htm)ščanje delov Tehnič[ni podatki](file:///C:/data/systems/lat13/sv/sm/specs.htm) [Sistemske nastavitve](file:///C:/data/systems/lat13/sv/sm/Bios.htm) **[Diagnostika](file:///C:/data/systems/lat13/sv/sm/diags.htm)** 

### **Opombe in opozorila**

**OPOMBA:** OPOMBA označuje pomembne informacije za učinkovitejšo uporabo računalnika.

**POZOR: POZOR označuje možnost poškodb strojne opreme ali izgube podatkov ob neupoštevanju navodil**.

**OPOZORILO: OPOZORILO označuje možnost poškodbe lastnine, telesnih poškodb ali smrti**.

Če ste kupili računalnik Dell™ n Series, lahko vse sklice na Microsoft® Windows® v tem dokumentu prezrete.

### **Informacije v tem dokumentu se lahko spremenijo brez predhodnega obvestila. © 2010 Dell Inc. Vse pravice pridržane.**

Vsakršno razmnoževanje tega gradiva brez pisnega dovoljenja družbe Dell Inc. je strogo prepovedano.

Blagovne znamke, uporabljene v tem besedilu: *Dell,* logotip DELL, in La*titude* so blagovne znamke družbe Dell Inc.; I*ntel, Core* in *Celeron* so blagovne znamke ali zaščitene<br>blagovne znamke družbe Intel Corporation; *M* 

V tem dokumentu se lahko uporabljajo tudi druge blagovne znamke in imena, ki se nanašajo na pravne ostave na m<br>izdelke. Dell Inc. se odreka kakršnim koli lastniškim interesom glede blagovnih znamk in imen, ki niso njegova

**Marec 2010 Raz. A00**

#### <span id="page-1-0"></span>**Sistemske nastavitve Priročnik za servisiranje Dell™ Latitude™ 13**

- [Odpiranje sistemskih nastavitev](#page-1-1)
- **O** [Zagonski meni](#page-1-2)
- 
- [Navigacijske tipke](#page-1-3)
- Mož[nosti menija Sistemske nastavitve](#page-1-4)

Računalnik vsebuje spodnje možnosti za BIOS in sistemske nastavitve:

- l Dostopanje do sistemskih nastavitev s pritiskom na tipko <F2>.
- l Odpiranje menija za enkratni zagon s pritiskom na tipko <F12>. l Dostopanje do nastavitev Intel® AMT s pritiskom na tipko <Ctrl> + <P>

#### <span id="page-1-1"></span>**Odpiranje sistemskih nastavitev**

Za vstop v Sistemske nastavitve in spremembo uporabniško določenih nastavitev pritisnite tipko <F2>. Če s to tipko ne morete vstopiti v Sistemske nastavitve,<br>pritisnite tipko <F2>, ko lučke na tipkovnici prvič zasvetijo.

#### <span id="page-1-2"></span>**Zagonski meni**

Ko se prikaže logotip Dell, pritisnite <F12>, da odprete meni za enkratni zagon s seznamom veljavnih zagonskih naprav za računalnik. V tem meniju sta<br>vključeni tudi možnosti **Diagnostics** (Diagnostika) in **Enter Setup** (Od

### <span id="page-1-3"></span>**Navigacijske tipke**

S pritiskanjem teh tipk se lahko pomikate po zaslonih sistemskih nastavitev.

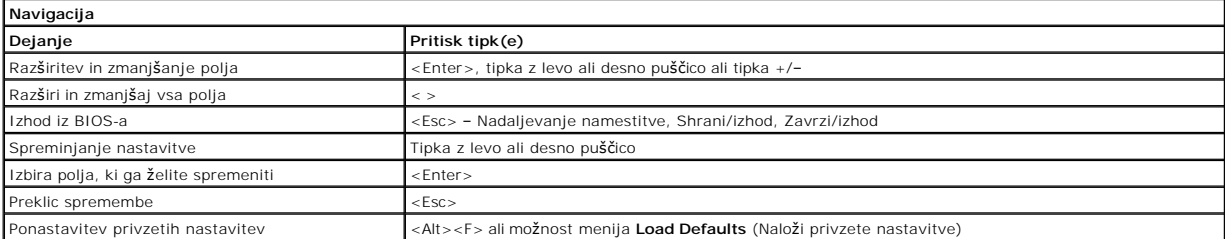

### <span id="page-1-4"></span>**Možnosti menija Sistemske nastavitve**

Naslednje tabele opisujejo možnosti menija za program sistemskih nastavitev.

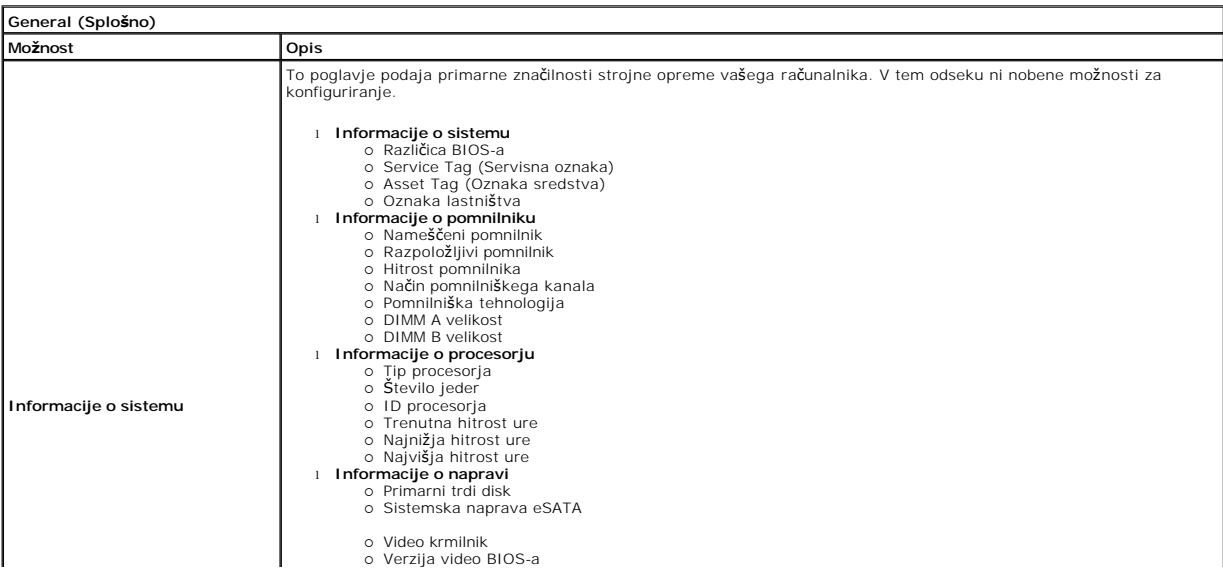

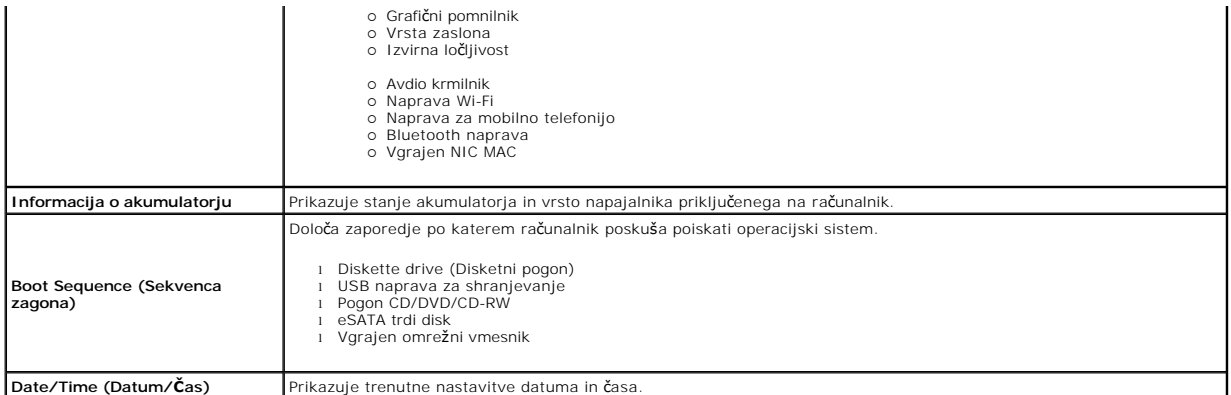

**OPOMBA:** Nastavitev sistema vsebuje možnosti in nastavitve povezane z vgrajenimi napravami sistema. Prikaz elementov, navedenih v tem razdelku, je odvisen od računalnika in nameščenih naprav.

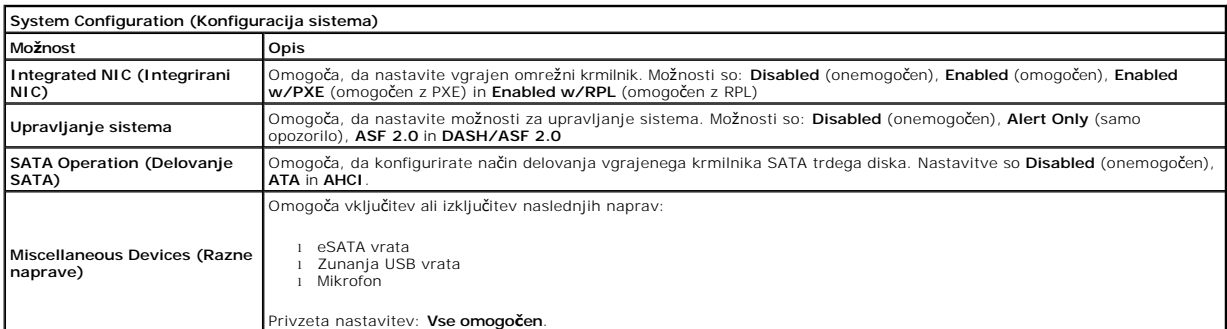

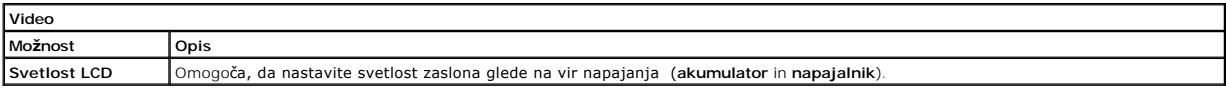

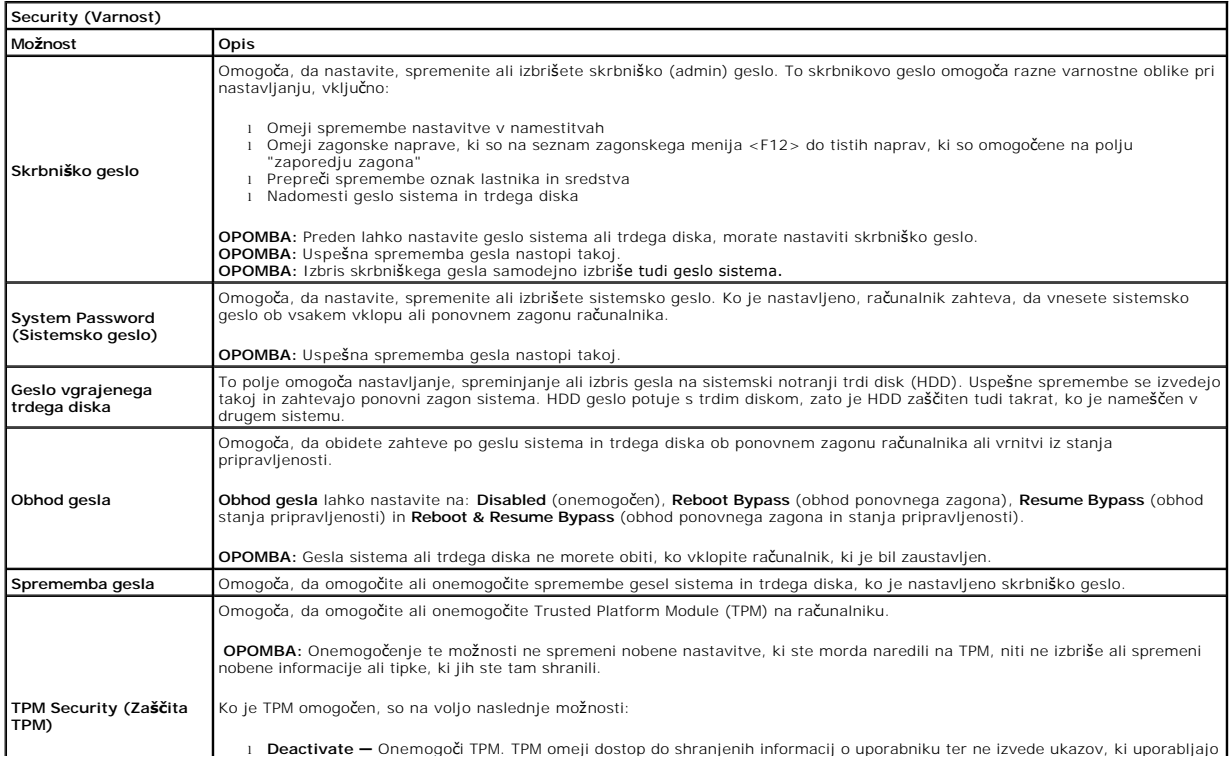

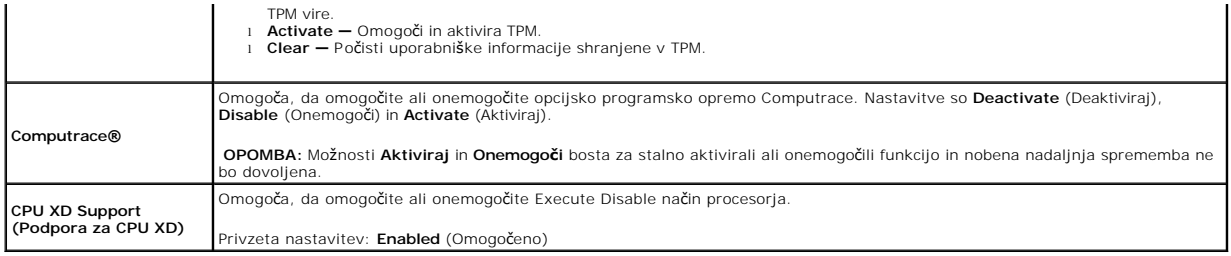

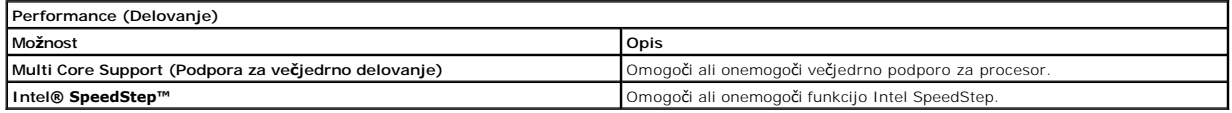

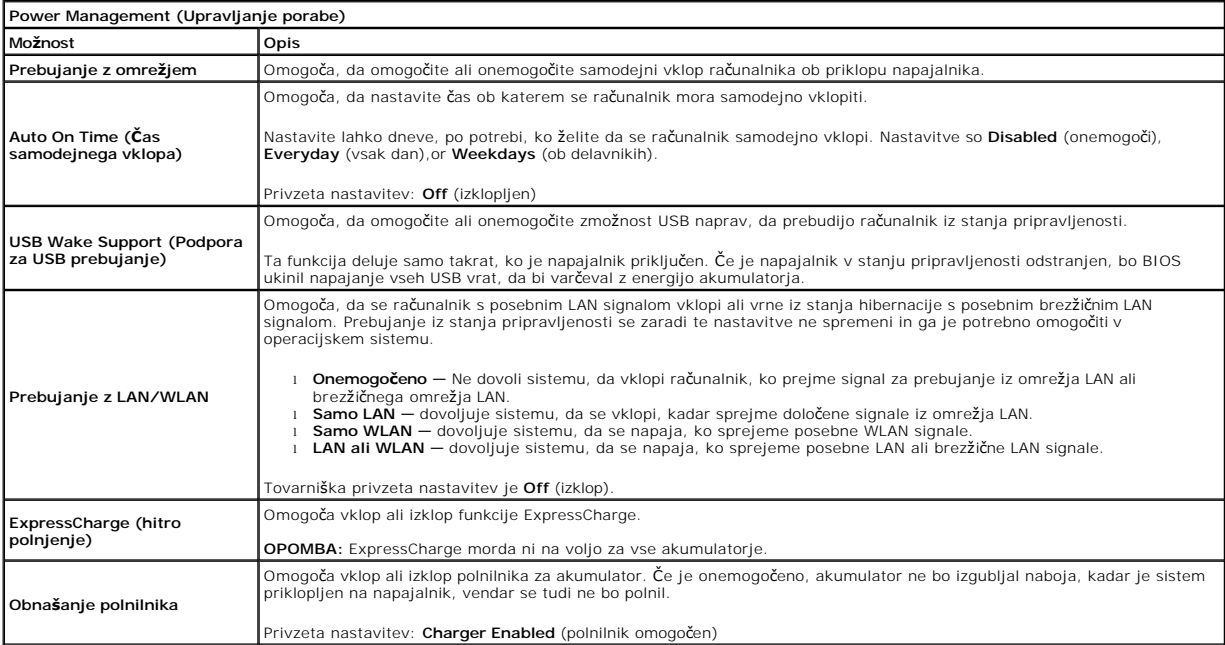

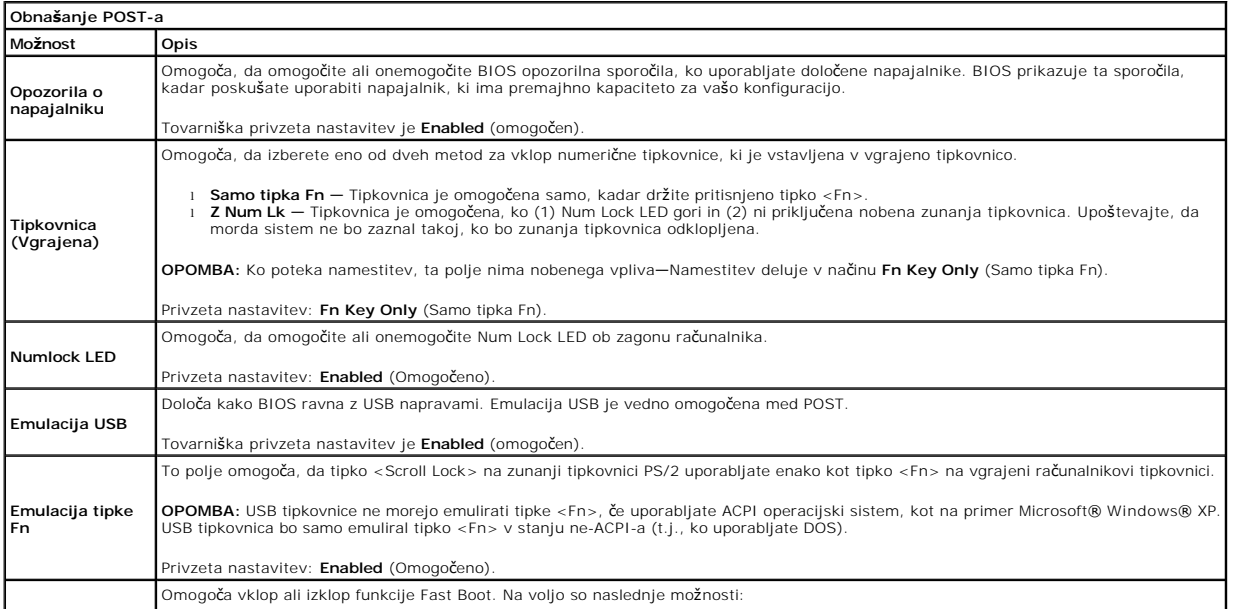

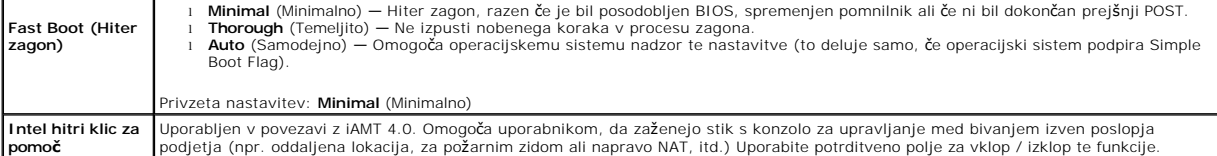

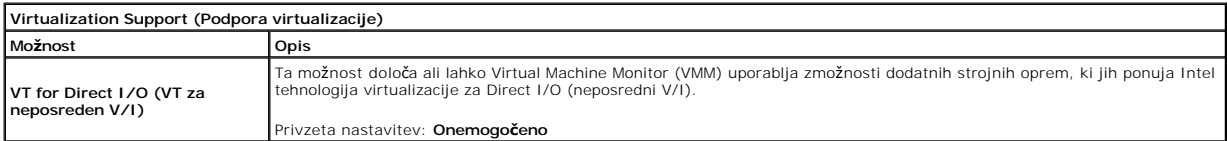

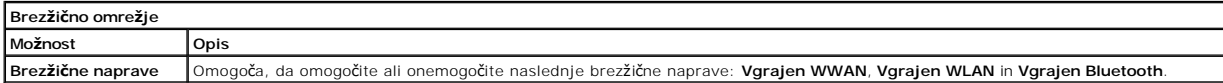

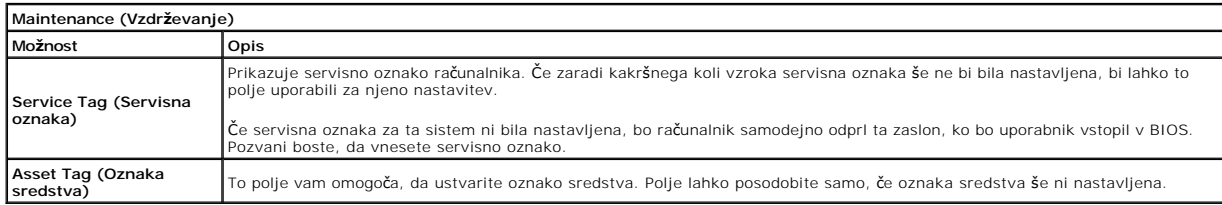

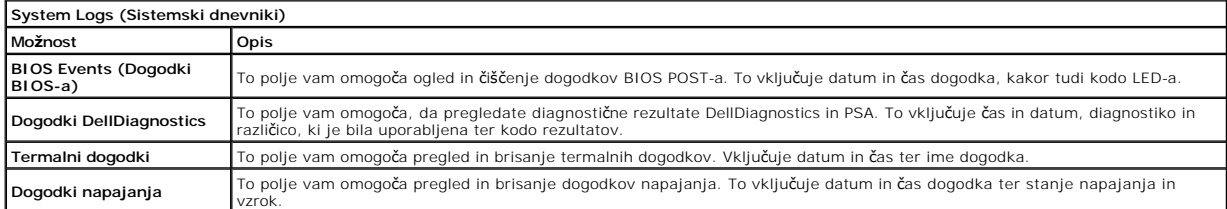

n 南

#### <span id="page-5-0"></span>**Diagnostika**

#### **Priročnik za servisiranje Dell™ Latitude™ 13**

- **O** Luč[ke stanja za napravo](#page-5-1)
- **O** Luč[ke stanja akumulatorja](#page-5-2)
- [Napolnjenost in ustreznost stanja akumulatorja](#page-5-3)
- **O** Luč[ke stanja za tipkovnico](#page-5-4)
- Kode luč[k LED za napake](#page-5-5)

### <span id="page-5-1"></span>**Lučke stanja za napravo**

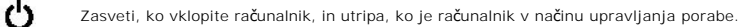

Zasveti, ko računalnik bere ali zapisuje podatke.

Sveti ali utripa in s tem opozarja na stanje polnjenja akumulatorja.

෬ඁ෧ Zasveti, ko je omogočeno brezžično omrežje.

Zasveti, ko je omogočena kartica z brezžično tehnologijo Bluetooth®. Če želite izklopiti samo funkcijo brezžične

≴ tehnologije Bluetooth, z desno miškino tipko kliknite ikono v sistemski vrstici in izberite **Disable Bluetooth Radio** (Onemogoči radio Bluetooth).

### <span id="page-5-2"></span>**Lučke stanja akumulatorja**

Če je računalnik priključen v električno vtičnico, lučka akumulatorja deluje na naslednje načine:

- i **Oranžna in modra lučka izmenično utripata –** nepreverjen ali nepodprt napajalnik, ki ni od družbe Dell, je priključen v vaš računalnik.<br>i **Oranžna lučka utripa, modra lučka pa sveti –** začasna napaka akumulatorja, omre
- 
- ı **Oranžna lučka neprekinjeno utripa** usodna okvara akumulatorja, omrežni napajalnik je priključen.<br>ι- **Lučka ne sveti –** akumulator je napolnjen, omrežni napajalnik je priključen.<br>ι- **Modra lučka sveti** akumulator
- 

#### <span id="page-5-3"></span>**Napolnjenost in ustreznost stanja akumulatorja**

Za prikaz stanja akumulatorja pritisnite in sprostite gumb stanja na merilniku napolnjenosti akumulatorja, da se prižgejo lučke stanja napolnjenosti<br>akumulatorja. Vsaka lučka predstavlja približno 20 odstotkov celotne zmog

Za pregled ustreznosti stanja akumulatorja z merilnikom polnjenja pritisnite gumb stanja na merilniku polnjenja in ga zadržite vsaj 3 sekunde. Ce ne zasveti<br>nobena lučka, je akumulator v dobrem stanju in z več k**ot odstoki** 

#### <span id="page-5-4"></span>**Lučke stanja za tipkovnico**

Zelene lučke, nameščene nad tipkovnico, pomenijo naslednje:

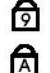

क़

Zasveti, ko vklopite numerično tipkovnico.

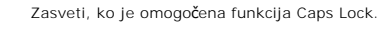

Zasveti, ko je omogočena funkcija Scroll Lock.

#### <span id="page-5-5"></span>**Kode lučk LED za napake**

Naslednja tabela prikazuje možne kode lučk (LED), ki so lahko prikazane, kadar se ne izvaja samopreizkus ob vklopu (POST).

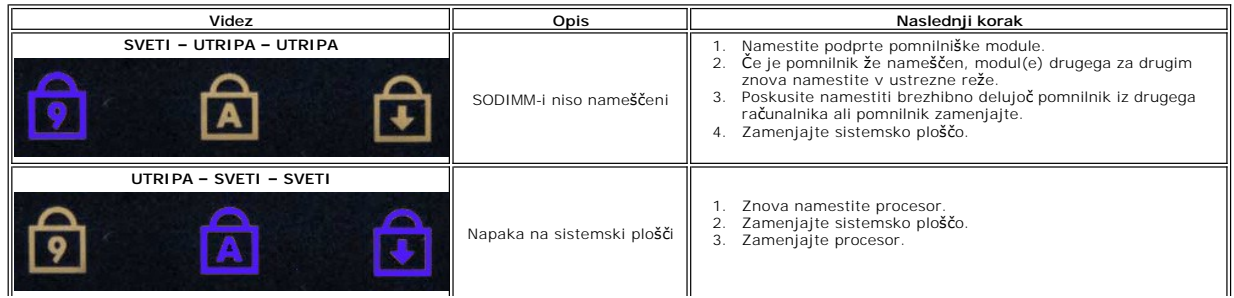

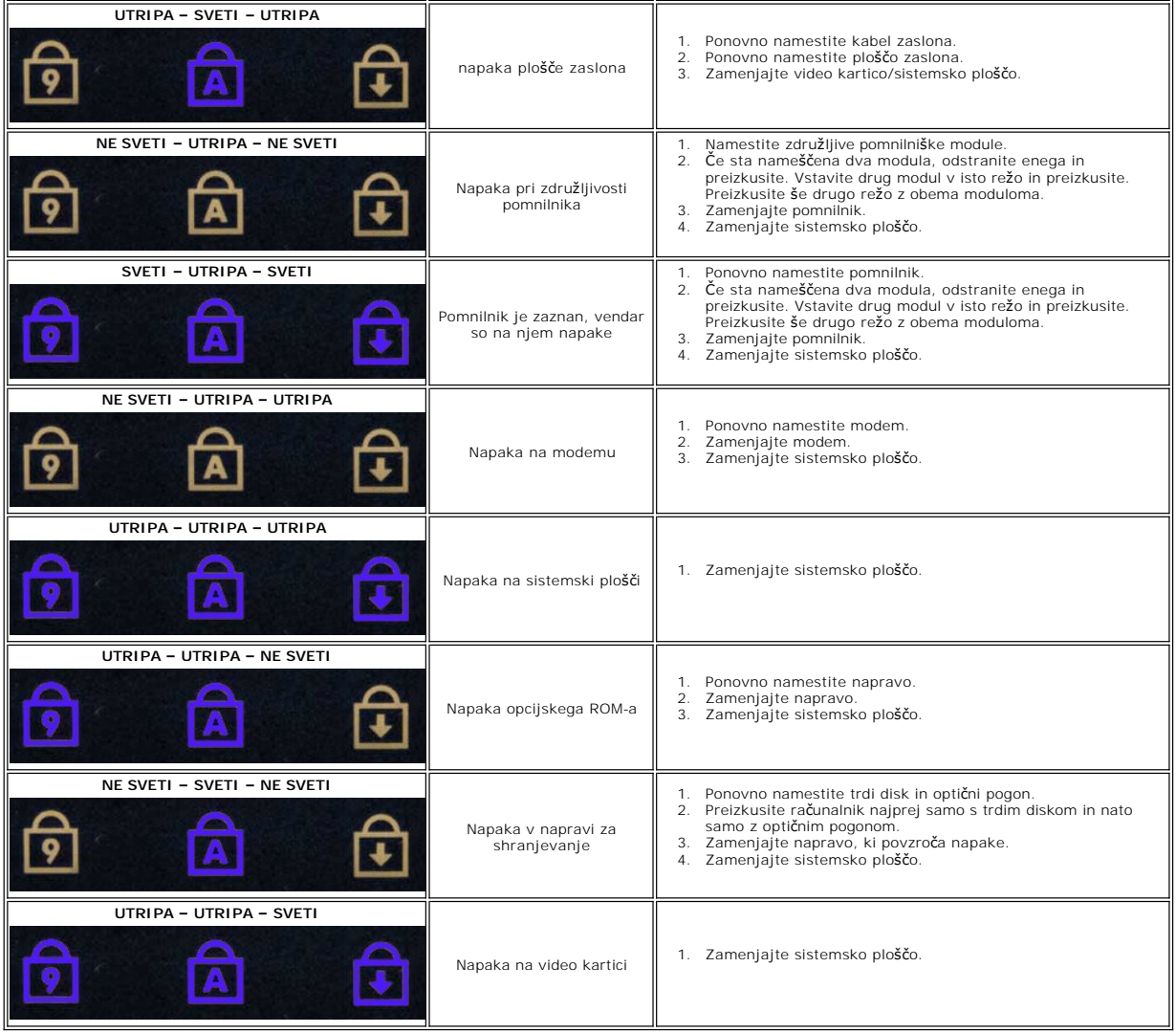

#### <span id="page-7-0"></span>**Odstranjevanje in nameščanje delov Priročnik za servisiranje Dell™ Latitude™ 13**

- **O** [ExpressCard](file:///C:/data/systems/lat13/sv/sm/TD_Ex_Card.htm)
- **[Pokrov osnovne plo](file:///C:/data/systems/lat13/sv/sm/TD_Bottom_Base.htm)šče**
- Kartica za brezžič[no lokalno omre](file:///C:/data/systems/lat13/sv/sm/TD_WLAN.htm)žje (WLAN)
- **O** [Trdi diski](file:///C:/data/systems/lat13/sv/sm/TD_Audio_HDD.htm)n zvoč[na plo](file:///C:/data/systems/lat13/sv/sm/TD_Audio_HDD.htm)šča
- **O** [Zvo](file:///C:/data/systems/lat13/sv/sm/TD_Speaker.htm)čnik
- **[Pomnilnik](file:///C:/data/systems/lat13/sv/sm/TD_Memory.htm)**
- [Kartica SIM \(Subscriber Identity Module\)](file:///C:/data/systems/lat13/sv/sm/TD_SIM_Card.htm)
- **[Gumbna baterija](file:///C:/data/systems/lat13/sv/sm/TD_Coin_Battery.htm)**
- [Sklop toplotnega odvoda in ventilatorja](file:///C:/data/systems/lat13/sv/sm/TD_Heatsink.htm)
- **O** Plošč[a zaslona](file:///C:/data/systems/lat13/sv/sm/TD_LCD.htm)
- [Sklop naslona za dlani in zaslona](file:///C:/data/systems/lat13/sv/sm/TD_Palm_LCD.htm)
- [Kartica Secure Digital \(SD\)](file:///C:/data/systems/lat13/sv/sm/TD_SD_Card.htm)
- **[Akumulator](file:///C:/data/systems/lat13/sv/sm/TD_Battery.htm)**
- **O** [Senzor za zapiranje zaslona](file:///C:/data/systems/lat13/sv/sm/TD_Hal_Sensor.htm)
- **[Pokrov LED](file:///C:/data/systems/lat13/sv/sm/TD_Power_Button_Panel.htm)**
- **O** [Tipkovnica](file:///C:/data/systems/lat13/sv/sm/TD_Keyboard.htm)
- **[Bralnik kartic ExpressCard/SD](file:///C:/data/systems/lat13/sv/sm/TD_Card_Reader.htm)**
- **[Bralnik kartic SIM](file:///C:/data/systems/lat13/sv/sm/TD_SIM.htm)**
- [Sistemska plo](file:///C:/data/systems/lat13/sv/sm/TD_System_Board.htm)šča
- Notranja kartica z brezžič[no tehnologijo Bluetooth](file:///C:/data/systems/lat13/sv/sm/TD_Bluetooth.htm)®
- O [Okvir zaslona](file:///C:/data/systems/lat13/sv/sm/TD_LCD_Bezel.htm)
- **O** [Kamera](file:///C:/data/systems/lat13/sv/sm/TD_Camera.htm)

## <span id="page-8-0"></span>**Tehnični podatki**

**Priročnik za servisiranje Dell™ Latitude™ 13** 

- **O** [Informacije o sistemu](#page-8-1)
- $\bullet$  [Pomnilnik](#page-8-3)
- $\bullet$  [Zvok](#page-8-5)
- [ExpressCard](#page-9-1)
- **O** [Zaslon](#page-9-3)
- **O** [Sledilna plo](#page-9-5)ščica
- $\bullet$  [Napajalnik](#page-10-1)
- O [Okolica](#page-10-3)

Г

 [Video](#page-8-4) **O** [Komunikacija](#page-9-0) [Vrata in priklju](#page-9-2)čki **O** [Tipkovnica](#page-9-4) **[Akumulator](#page-10-0)** O [Mere](#page-10-2)

**[Procesor](#page-8-2)** 

**OPOMBA:** Ponudba se lahko razlikuje po regijah. Za več informacij o konfiguraciji računalnika kliknite **Start→ Help and Support** (Pomoč in podpora) in<br>izberite mož**nost za ogled informacij o svojem rač**unalniku.

<span id="page-8-1"></span>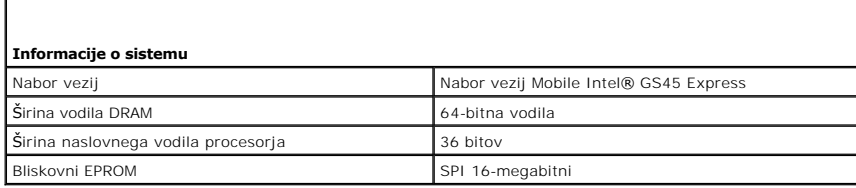

<span id="page-8-2"></span>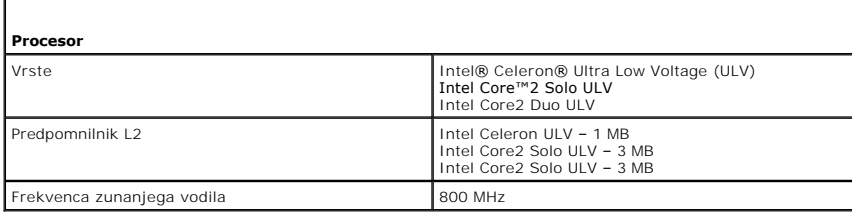

<span id="page-8-3"></span>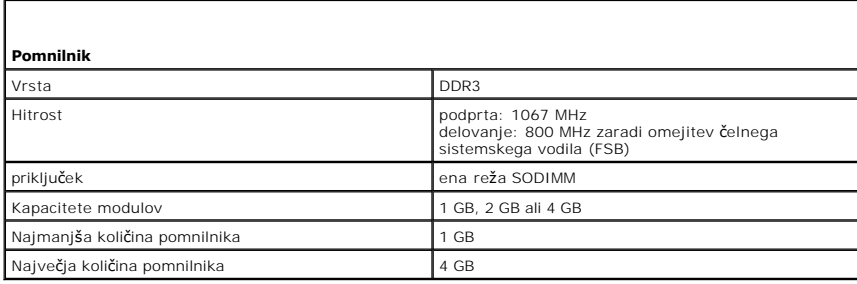

<span id="page-8-4"></span>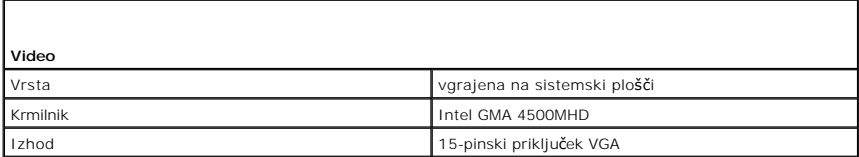

<span id="page-8-5"></span>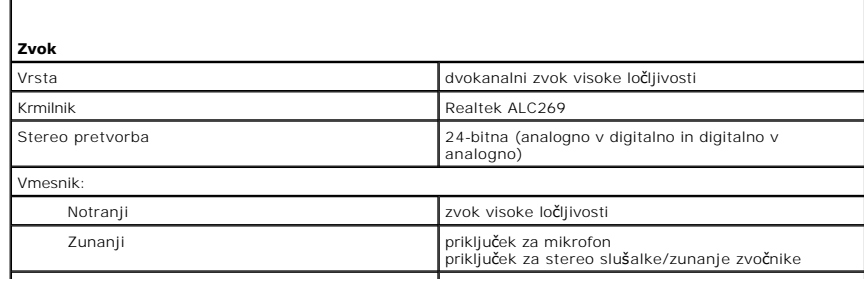

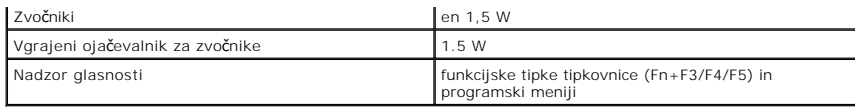

<span id="page-9-0"></span>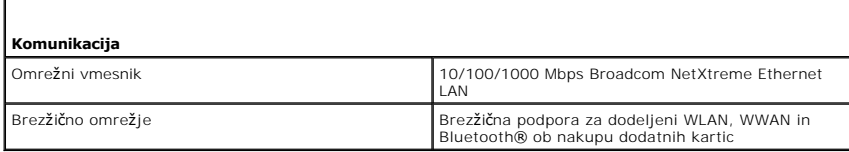

<span id="page-9-1"></span>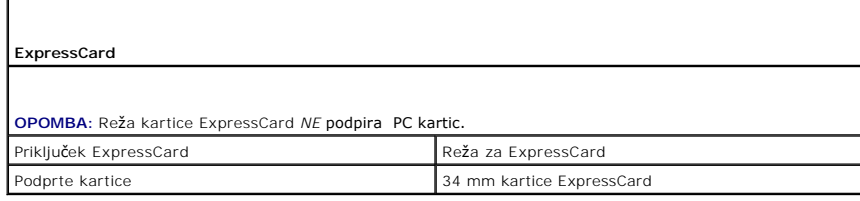

<span id="page-9-2"></span>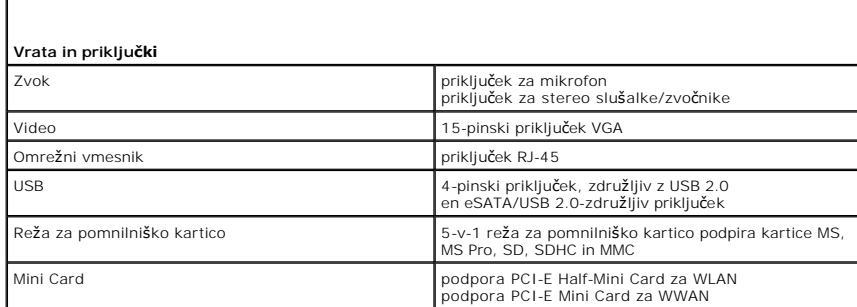

<span id="page-9-3"></span>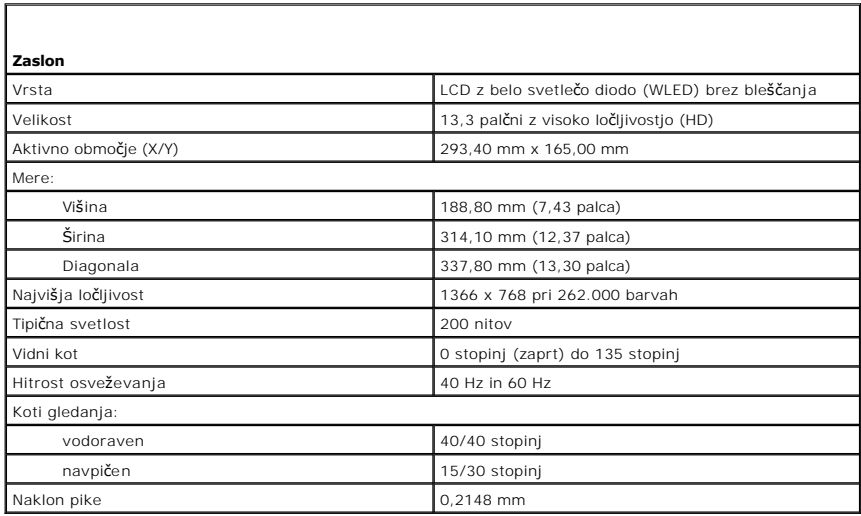

<span id="page-9-4"></span>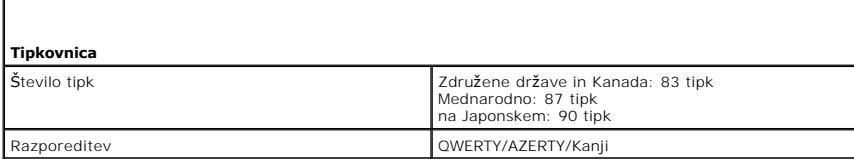

I

<span id="page-9-5"></span>Г

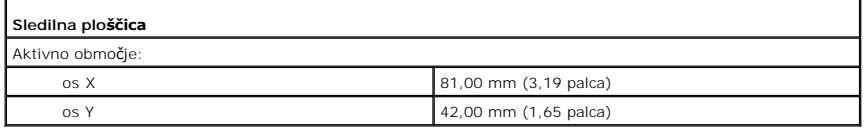

<span id="page-10-0"></span>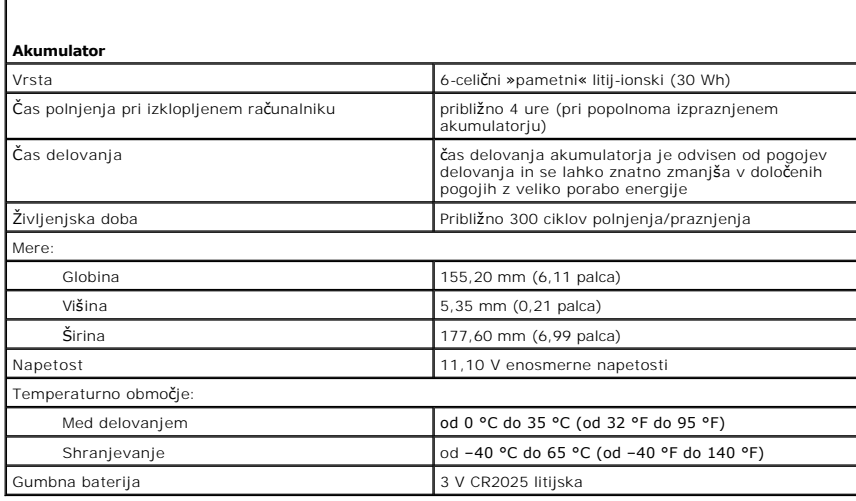

<span id="page-10-1"></span>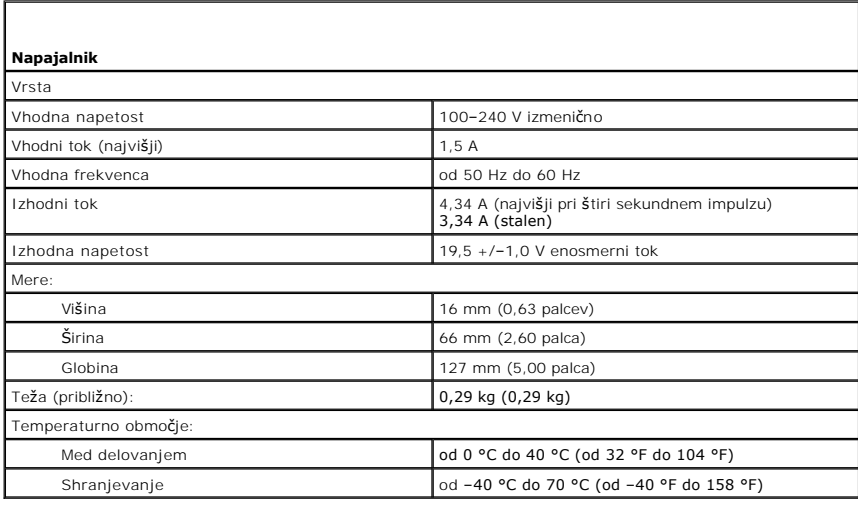

<span id="page-10-2"></span>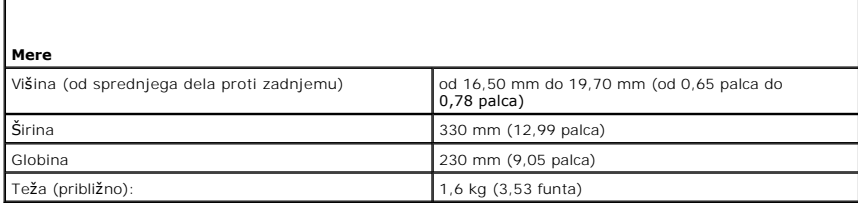

<span id="page-10-3"></span>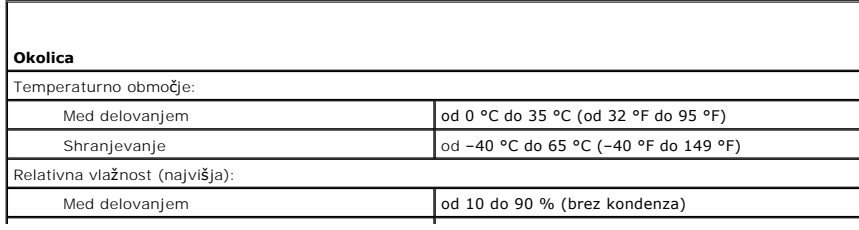

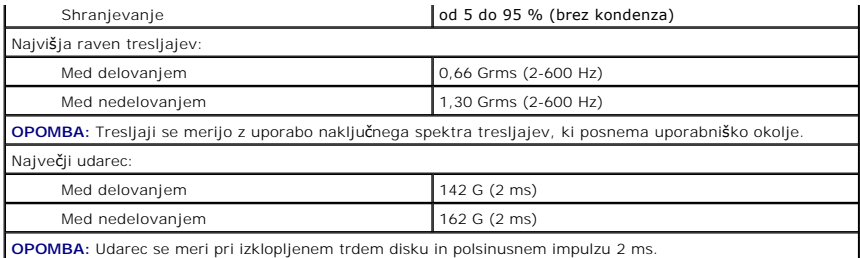

# <span id="page-12-0"></span>**Trdi disk in zvočna plošča**

**Priročnik za servisiranje Dell™ Latitude™ 13**

OPOZORILO: Pred posegom v računalnik preberite varnostne informacije, ki so priložene računalniku. Dodatne informacije o varnem delu so na<br>voljo na domači strani za skladnost s predpisi na naslovu www.dell.com/regulatory\_c

### **Odstranjevanje trdega diska in zvočne plošče**

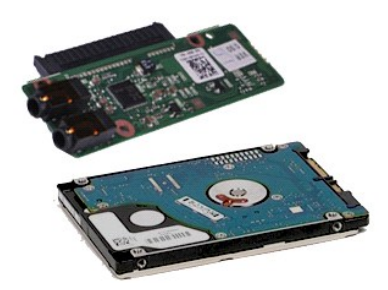

**OPOMBA:** Za ogled spodnjih ilustracij boste morda morali namestiti Adobe® Flash® Player, ki ga prenesete s spletnega mesta **Adobe.com**.

- 1. Sledite navodilom v poglavju <u>[Pred posegom v notranjost ra](file:///C:/data/systems/lat13/sv/sm/work.htm#before)čunalnika</u>.<br>2. Odstranite kartico [ExpressCard](file:///C:/data/systems/lat13/sv/sm/TD_Ex_Card.htm) (če obstaja).<br>3. Odstranite <u>kartico SD (če ta o</u>bstaja).<br>4. Odstranite <u>okrov osnovne plošče</u>.<br>5. Odstranite <u>akum</u>
- 
- 
- 
- 6. Odklopite kabel zvočnika s sistemske plošče.
- 7. Odklopite podatkovni kabel trdega diska s sistemske plošče.
- 8. Odstranite vijake, s katerimi sta zvočna plošča in trdi disk pritrjena v računalnik.
- 9. Dvignite in odstranite sklop trdega diska in zvočno ploščo iz računalnika.
- 10. Zvočno ploščo odklopite od trdega diska.
- 11. Odstranite vijake, s katerimi je nosilec trdega diska pritrjen na trdi disk.
- 12. Odstranite trdi disk iz nosilca trdega diska.

### **Ponovna namestitev trdega diska in zvočne plošče**

Za ponovno namestitev trdega diska in zvočne plošče opravite zgornje korake v obratnem vrstnem redu.

#### <span id="page-13-0"></span>**Akumulator**

**Priročnik za servisiranje Dell™ Latitude™ 13**

OPOZORILO: Pred posegom v računalnik preberite varnostne informacije, ki so priložene računalniku. Dodatne informacije o varnem delu so na<br>voljo na domači strani za skladnost s predpisi na naslovu www.dell.com/regulatory\_c

### **Odstranjevanje akumulatorja**

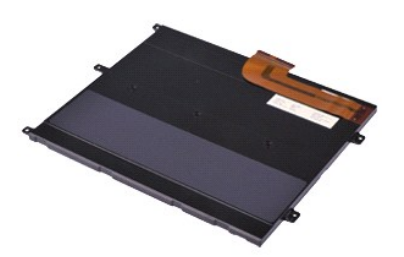

**OPOMBA:** Za ogled spodnjih ilustracij boste morda morali namestiti Adobe® Flash® Player, ki ga prenesete s spletnega mesta **Adobe.com**.

- 
- 
- 
- 1. Sledite navodilom v poglavju <u>[Pred posegom v notranjost ra](file:///C:/data/systems/lat13/sv/sm/work.htm#before)čunalnika</u>.<br>2. Odstranite kartico [ExpressCard](file:///C:/data/systems/lat13/sv/sm/TD_Ex_Card.htm) (če obstaja).<br>3. Odstranite <u>kartico SD (</u>če ta obstaja).<br>4. Odstranite <u>čno sponko za sprostite</u>v kabla akumulator
- 6. Odstranite vijake, s katerimi je akumulator pritrjen v računalnik.
- 7. Dvignite akumulator navzgor in stran od računalnika.

#### **Ponovna namestitev akumulatorja**

Za ponovno namestitev akumulatorja opravite zgornje korake v obratnem vrstnem redu.

#### <span id="page-14-0"></span>**Notranja kartica z brezžično tehnologijo Bluetooth® Priročnik za servisiranje Dell™ Latitude™ 13**

**OPOZORILO: Pred posegom v računalnik preberite varnostne informacije, ki so priložene računalniku. Dodatne informacije o varnem delu so na voljo na domači strani za skladnost s predpisi na naslovu www.dell.com/regulatory\_compliance.** 

#### **Odstranjevanje kartice Bluetooth**

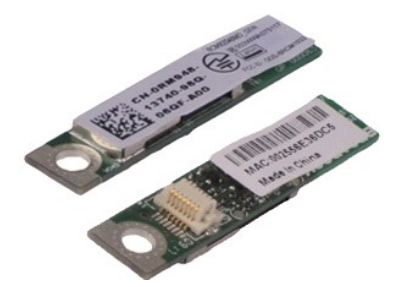

**OPOMBA:** Za ogled spodnjih ilustracij boste morda morali namestiti Adobe® Flash® Player, ki ga prenesete s spletnega mesta **Adobe.com**.

- 1. Sledite navodilom v poglavju <u>[Pred posegom v notranjost ra](file:///C:/data/systems/lat13/sv/sm/work.htm#before)čunalnika</u>.<br>2. Odstranite kartico [ExpressCard](file:///C:/data/systems/lat13/sv/sm/TD_Ex_Card.htm) (če obstaja).<br>3. Odstranite <u>kartico SD (če ta o</u>bstaja).<br>4. Odstranite <u>okrov osnovne plošče</u>.<br>5. Odstranite <u>akum</u>
- 
- 
- 
- 6. Odstranite <u>trdi disk in zvočno ploščo</u>.<br>7. Odstranite <u>kartico WLAN</u>.
- 
- 8. Odstranite <u>LED pokrov</u>.<br>9. Odstranite <u>pomnilnik</u>.<br>10. Odstranite <u>tipkovnico</u>.
- 
- 11. Odstranite <u>bralnik kartic</u>.<br>12. Odstranite [gumbno baterijo.](file:///C:/data/systems/lat13/sv/sm/TD_Coin_Battery.htm)
- 
- 13. Odstranite <u>sistemsko ploščo</u>.<br>14. Odstranite vijak, s katerim je kartica Bluetooth pritrjena na [sistemsko plo](file:///C:/data/systems/lat13/sv/sm/TD_System_Board.htm)**šč**o.

15. Kartico Bluetooth dvignite navzgor in stran od sistemske plošče.

### **Ponovna namestitev kartice Bluetooth**

Za ponovno namestitev kartice Bluetooth opravite zgornje korake v obratnem vrstnem redu.

### <span id="page-15-0"></span>**Pokrov osnovne plošče**

**Priročnik za servisiranje Dell™ Latitude™ 13**

OPOZORILO: Pred posegom v računalnik preberite varnostne informacije, ki so priložene računalniku. Dodatne informacije o varnem delu so na<br>voljo na domači strani za skladnost s predpisi na naslovu www.dell.com/regulatory\_c

### **Odstranitev pokrova osnovne plošče**

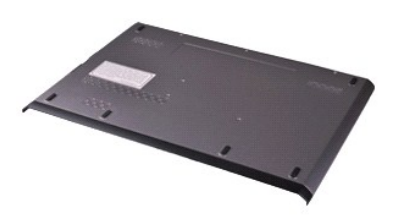

**OPOMBA:** Za ogled spodnjih ilustracij boste morda morali namestiti Adobe® Flash® Player, ki ga prenesete s spletnega mesta **Adobe.com**.

- 
- 
- 
- 1. Sledite navodilom v poglavju <u>[Pred posegom v notranjost ra](file:///C:/data/systems/lat13/sv/sm/work.htm#before)čunalnika</u>.<br>2. Odstranite kartico <u>ExpressCard</u> (če obstaja).<br>3. Odstranite <u>kartico SD</u> (če ta obstaja).<br>4. Odstranite vijake, s katerimi je pokrov osnovne plo
- 5. Odstranite vijake, s katerimi je pokrov osnovne plošče pritrjen na hrbtno stran računalnika.
- 6. Pokrov osnovne plošče potisnite proti sprednjemu delu računalnika.
- 7. Pokrov osnovne plošče dvignite navzgor in stran od računalnika.

### **Ponovna namestitev pokrova osnovne plošče**

Za ponovno namestitev pokrova osnovne plošče opravite zgornje korake v obratnem vrstnem redu.

## <span id="page-16-0"></span>**Kamera**

**Priročnik za servisiranje Dell™ Latitude™ 13**

OPOZORILO: Pred posegom v računalnik preberite varnostne informacije, ki so priložene računalniku. Dodatne informacije o varnem delu so na<br>voljo na domači strani za skladnost s predpisi na naslovu www.dell.com/regulatory\_c

#### **Odstranjevanje kamere**

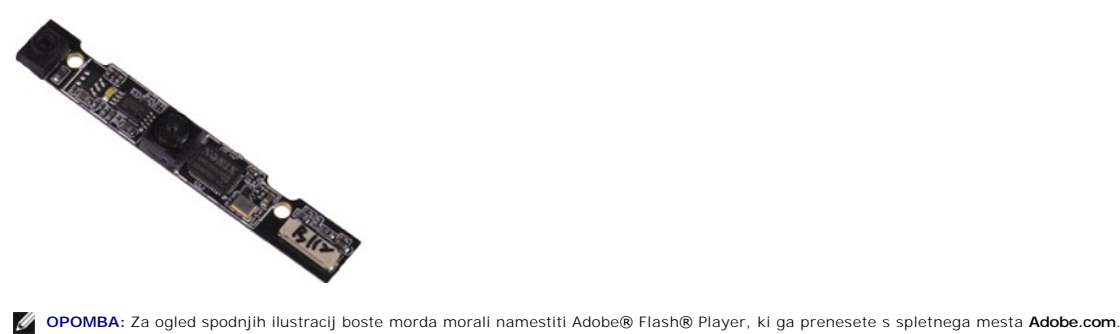

- 1. Sledite navodilom v poglavju <u>[Pred posegom v notranjost ra](file:///C:/data/systems/lat13/sv/sm/work.htm#before)čunalnika</u>.<br>2. Odstranite kartico [ExpressCard](file:///C:/data/systems/lat13/sv/sm/TD_Ex_Card.htm) (če obstaja).<br>3. Odstranite <u>kartico SD (če ta o</u>bstaja).<br>4. Odstranite <u>okrov osnovne plošče</u>.<br>5. Odstranite <u>akum</u>
- 
- 
- 
- 
- 
- 6. Odstranite <u>okvir zaslona</u>.<br>7. Odstranite <u>ploščo zaslona</u>.<br>8. S plastičnim peresom nežno privzdignite kamero, da jo sprostite iz pokrova zaslona.
- 9. Iz kamere odklopite kable in kamero odstranite iz računalnika.

#### **Ponovna namestitev kamere**

Za ponovno namestitev kamere opravite zgornje korake v obratnem vrstnem redu.

# <span id="page-17-0"></span>**Bralnik kartic ExpressCard/SD**

**Priročnik za servisiranje Dell™ Latitude™ 13**

**OPOZORILO: Pred posegom v računalnik preberite varnostne informacije, ki so priložene računalniku. Dodatne informacije o varnem delu so na voljo na domači strani za skladnost s predpisi na naslovu www.dell.com/regulatory\_compliance.** 

#### **Odstranjevanje bralnika kartic ExpressCard/SD**

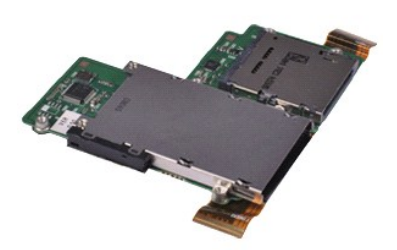

**OPOMBA:** Za ogled spodnjih ilustracij boste morda morali namestiti Adobe® Flash® Player, ki ga prenesete s spletnega mesta **Adobe.com**.

- 1. Sledite navodilom v poglavju <u>[Pred posegom v notranjost ra](file:///C:/data/systems/lat13/sv/sm/work.htm#before)čunalnika</u>.<br>2. Odstranite kartico [ExpressCard](file:///C:/data/systems/lat13/sv/sm/TD_Ex_Card.htm) (če obstaja).<br>3. Odstranite <u>kartico SD (če ta o</u>bstaja).<br>4. Odstranite <u>okrov osnovne plošče</u>.<br>5. Odstranite <u>akum</u>
- 
- 
- 
- 6. Odstranite <u>trdi disk in zvočno ploščo</u>.<br>7. Odstranite <u>kartico WLAN</u>.
- 
- 8. Odstranite <u>LED pokrov</u>.<br>9. Odstranite <u>pomnilnik</u>.
- 10. Odstranite [tipkovnico](file:///C:/data/systems/lat13/sv/sm/TD_Keyboard.htm).
- 11. Odstranite vijake, s katerimi je bralnik kartic pritrjen v računalnik.

- 12. Previdno obrnite računalnik.<br>13. Dvignite sponko, s katero e podatkovni kabel trdega diska pritrjen na sistemsko ploščo in ga odklopite iz priključka na sistemski plošči.
- 14. Bralnik kartic dvignite navzgor in stran od računalnika.

#### **Ponovna namestitev bralnika kartic**

Za ponovno namestitev bralnika kartic opravite zgornje korake v obratnem vrstnem redu.

#### <span id="page-18-0"></span>**Gumbna baterija Priročnik za servisiranje Dell™ Latitude™ 13**

OPOZORILO: Pred posegom v računalnik preberite varnostne informacije, ki so priložene računalniku. Dodatne informacije o varnem delu so na<br>voljo na domači strani za skladnost s predpisi na naslovu www.dell.com/regulatory\_c

### **Odstranjevanje gumbne baterije**

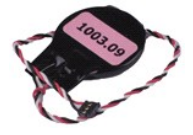

**OPOMBA:** Za ogled spodnjih ilustracij boste morda morali namestiti Adobe® Flash® Player, ki ga prenesete s spletnega mesta **Adobe.com**.

- 1. Sledite navodilom v poglavju <u>[Pred posegom v notranjost ra](file:///C:/data/systems/lat13/sv/sm/work.htm#before)čunalnika</u>.<br>2. Odstranite kartico <u>ExpressCard</u> (če obstaja).<br>3. Odstranite <u>kartico SD (če ta obs</u>taja).<br>4. Odstranite <u>pokrov osnovne plošče</u>.
- 
- 
- 
- 5. Odstranite <u>akumulator</u>.<br>6. Odstranite <u>trdi disk in zvočno ploščo</u>.
- 7. Odstranite <u>LED pokrova</u>.<br>8. Odstranite <u>tipkovnico</u>.
- 
- 9. Odstranite <u>bralnik kartic</u>.<br>10. Odstranite trak, s katerim je kabel gumbne baterije pritrjen na računalnik.
- 11. Odklopite kabel gumbne baterije s sistemske plošče.
- 12. Odstranite gumbno baterijo in kabel iz računalnika.

### **Ponovna namestitev gumbne baterije**

Za ponovno namestitev gumbne baterije opravite zgornje korake v obratnem vrstnem redu.

#### <span id="page-19-0"></span>**ExpressCard**

**Priročnik za servisiranje Dell™ Latitude™ 13**

OPOZORILO: Pred posegom v računalnik preberite varnostne informacije, ki so priložene računalniku. Dodatne informacije o varnem delu so na<br>voljo na domači strani za skladnost s predpisi na naslovu www.dell.com/regulatory\_c

### **Odstranjevanje kartice ExpressCard**

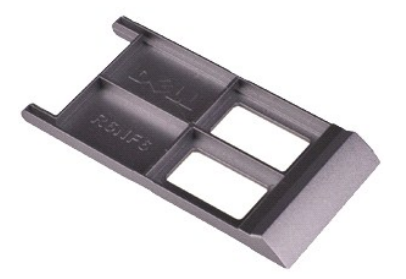

**OPOMBA:** Za ogled spodnjih ilustracij boste morda morali namestiti Adobe® Flash® Player, ki ga prenesete s spletnega mesta **Adobe.com**.

1. Sledite navodilom v poglavju <u>[Pred posegom v notranjost ra](file:///C:/data/systems/lat13/sv/sm/work.htm#before)čunalnika</u>.<br>2. Pritisnite kartico ExpressCard, da jo sprostite iz računalnika.

- 
- 3. Izvlecite kartico ExpressCard iz računalnika.

### **Ponovna namestitev kartice ExpressCard**

Za ponovno namestitev kartice ExpressCard opravite zgornje korake v obratnem vrstnem redu.

### <span id="page-20-0"></span>**Senzor za zapiranje zaslona**

**Priročnik za servisiranje Dell™ Latitude™ 13**

**OPOZORILO: Pred posegom v računalnik preberite varnostne informacije, ki so priložene računalniku. Dodatne informacije o varnem delu so na voljo na domači strani za skladnost s predpisi na naslovu www.dell.com/regulatory\_compliance.** 

#### **Odstranjevanje senzorja za zapiranje zaslona**

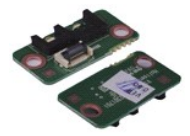

**OPOMBA:** Za ogled spodnjih ilustracij boste morda morali namestiti Adobe® Flash® Player, ki ga prenesete s spletnega mesta **Adobe.com**.

- 
- 
- 
- 
- 1. Sledite navodilom v poglavju <u>[Pred posegom v notranjost ra](file:///C:/data/systems/lat13/sv/sm/work.htm#before)čunalnika</u>.<br>2. Odstranite kartico <u>ExpressCard</u> (če obstaja).<br>3. Odstranite <u>kartico ExpressCard</u> (če obstaja).<br>4. Odstranite <u>akumulator.</u><br>5. Odstranite <u>akumul</u>
- 7. Previdno potisnite bel zapah, da odklopite gibljivi kabel, ki povezuje senzor za zapiranje zaslona in računalnik. 8. Iz računalnika odstranite senzor za zapiranje zaslona.
- 

#### **Ponovna namestitev senzorja za zapiranje zaslona**

Za ponovno namestitev senzorja za zapiranje zaslona izvedite zgornje korake v obratnem vrstnem redu.

#### <span id="page-21-0"></span>**Sklop toplotnega odvoda in ventilatorja Priročnik za servisiranje Dell™ Latitude™ 13**

**OPOZORILO: Pred posegom v računalnik preberite varnostne informacije, ki so priložene računalniku. Dodatne informacije o varnem delu so na voljo na domači strani za skladnost s predpisi na naslovu www.dell.com/regulatory\_compliance.** 

### **Odstranjevanje sklopa toplotnega odvoda in ventilatorja**

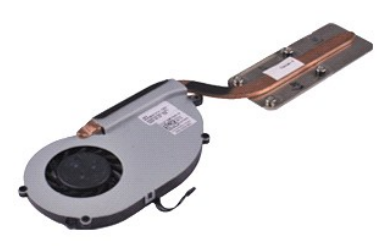

**OPOMBA:** Za ogled spodnjih ilustracij boste morda morali namestiti Adobe® Flash® Player, ki ga prenesete s spletnega mesta **Adobe.com**.

- 1. Sledite navodilom v poglavju <u>[Pred posegom v notranjost ra](file:///C:/data/systems/lat13/sv/sm/work.htm#before)čunalnika</u>.<br>2. Odstranite kartico [ExpressCard](file:///C:/data/systems/lat13/sv/sm/TD_Ex_Card.htm) (če obstaja).<br>3. Odstranite <u>kartico SD (če ta o</u>bstaja).<br>4. Odstranite <u>okrov osnovne plošče</u>.<br>5. Odstranite <u>akum</u>
- 
- 
- 
- 6. Odstranite <u>trdi disk in zvočno ploščo</u>.<br>7. Odstranite <u>kartico WLAN</u>.
- 
- 
- 8. Odstranite <u>LED pokrov</u>.<br>9. Odstranite <u>pomnilnik</u>.<br>10. Odstranite <u>tipkovnico</u>.
- 11. Odstranite <u>bralnik kartic</u>.<br>12. Odstranite [gumbno baterijo.](file:///C:/data/systems/lat13/sv/sm/TD_Coin_Battery.htm)
- 
- 13. Odstranite <u>sistemsko ploščo</u>.<br>14. Kabel ventilatorja odklopite s sistemske plo**šč**e.

15. Odstranite vijake, s katerimi je sklop toplotnega odvoda in ventilatorja pritrjen na sistemsko ploščo.

16. Dvignite sklop toplotnega odvoda in ventilatorja navzgor in stran od računalnika.

### **Ponovna namestitev sklopa toplotnega odvoda in ventilatorja**

Za ponovno namestitev sklopa toplotnega odvoda in ventilatorja izvedite zgornje korake v obratnem vrstnem redu.

#### <span id="page-22-0"></span>**Tipkovnica Priročnik za servisiranje Dell™ Latitude™ 13**

OPOZORILO: Pred posegom v računalnik preberite varnostne informacije, ki so priložene računalniku. Dodatne informacije o varnem delu so na<br>voljo na domači strani za skladnost s predpisi na naslovu www.dell.com/regulatory\_c

### **Odstranjevanje tipkovnice**

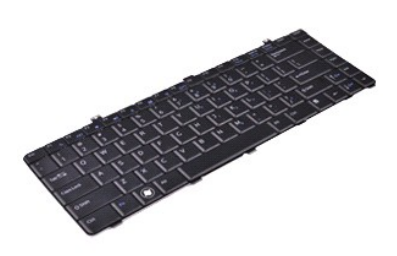

**OPOMBA:** Za ogled spodnjih ilustracij boste morda morali namestiti Adobe® Flash® Player, ki ga prenesete s spletnega mesta **Adobe.com**.

- 1. Sledite navodilom v poglavju <u>[Pred posegom v notranjost ra](file:///C:/data/systems/lat13/sv/sm/work.htm#before)čunalnika</u>.<br>2. Odstranite kartico [ExpressCard](file:///C:/data/systems/lat13/sv/sm/TD_Ex_Card.htm) (če obstaja).<br>3. Odstranite <u>kartico SD (če ta o</u>bstaja).<br>4. Odstranite <u>okrov osnovne plošče</u>.<br>5. Odstranite <u>akum</u>
- 
- 
- 
- 
- 6. Odstranite <u>LED pokrov</u>.<br>7. Odstranite vijake, s katerimi je tipkovnica pritrjena na ra**č**unalnik.
- 8. Tipkovnico obrnite na glavo in jo položite na naslon za dlani.
- 9. Previdno dvignite bel zatič, da sprostite kabel tipkovnice.
- 10. Odklopite kabel tipkovnice iz priključka na sistemski plošči.
- 11. Dvignite tipkovnico navzgor in stran od računalnika.

### **Ponovna namestitev tipkovnice**

Za ponovno namestitev tipkovnice opravite zgornje korake v obratnem vrstnem redu.

# <span id="page-23-0"></span>**Plošča zaslona**

**Priročnik za servisiranje Dell™ Latitude™ 13**

OPOZORILO: Pred posegom v računalnik preberite varnostne informacije, ki so priložene računalniku. Dodatne informacije o varnem delu so na<br>voljo na domači strani za skladnost s predpisi na naslovu www.dell.com/regulatory\_c

### **Odstranitev plošče zaslona**

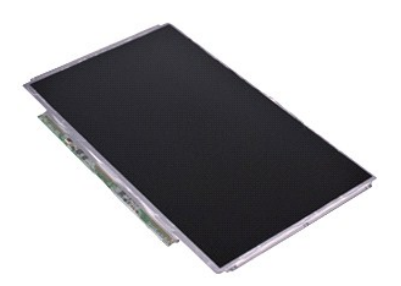

**OPOMBA:** Za ogled spodnjih ilustracij boste morda morali namestiti Adobe® Flash® Player, ki ga prenesete s spletnega mesta **Adobe.com**.

- 1. Sledite navodilom v poglavju <u>[Pred posegom v notranjost ra](file:///C:/data/systems/lat13/sv/sm/work.htm#before)čunalnika</u>.<br>2. Odstranite kartico [ExpressCard](file:///C:/data/systems/lat13/sv/sm/TD_Ex_Card.htm) (če obstaja).<br>3. Odstranite <u>kartico SD (če ta o</u>bstaja).<br>4. Odstranite <u>okvir zaslona.</u><br>5. Odstranite <u>okvir zaslo</u>
- 
- 
- 
- 6. Odstranite vijake, s katerimi je plošča zaslona pritrjena na pokrov zaslona.
- 7. Ploščo zaslona previdno obrnite proti tipkovnici.
- 8. Odstranite lepilni trak, s katerim je kabel zaslona pritrjen na pokrov zaslona.
- 9. Ploščo zaslona odstranite z računalnika.

### **Ponovna namestitev plošče zaslona**

Za ponovno namestitev plošče zaslona opravite zgornje korake v obratnem vrstnem redu.

#### <span id="page-24-0"></span>**Okvir zaslona**

**Priročnik za servisiranje Dell™ Latitude™ 13**

OPOZORILO: Pred posegom v računalnik preberite varnostne informacije, ki so priložene računalniku. Dodatne informacije o varnem delu so na<br>voljo na domači strani za skladnost s predpisi na naslovu www.dell.com/regulatory\_c

### **Odstranjevanje okvirja zaslona**

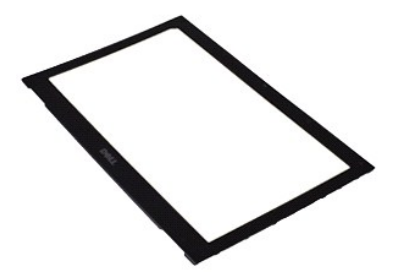

**OPOMBA:** Za ogled spodnjih ilustracij boste morda morali namestiti Adobe® Flash® Player, ki ga prenesete s spletnega mesta **Adobe.com**.

- 1. Sledite navodilom v poglavju <u>[Pred posegom v notranjost ra](file:///C:/data/systems/lat13/sv/sm/work.htm#before)čunalnika</u>.<br>2. Odstranite pokrove za vijake z okvirja zaslona.
- 
- 3. Odstranite vijake, s katerimi je okvir zaslona pritrjen na ploščo zaslona.
- 4. S plastičnim peresom previdno pritisnite pod okvirjem zaslona, da ga sprostite iz sklopa zaslona.
- 5. Dvignite okvir zaslona in ga odstranite iz sklopa zaslona.

### **Ponovna namestitev okvirja zaslona**

Za ponovno namestitev okvira zaslona izvedite zgornje korake v obratnem vrstnem redu.

#### <span id="page-25-0"></span>**Pomnilnik**

**Priročnik za servisiranje Dell™ Latitude™ 13**

**OPOZORILO: Pred posegom v računalnik preberite varnostne informacije, ki so priložene računalniku. Dodatne informacije o varnem delu so na voljo na domači strani za skladnost s predpisi na naslovu www.dell.com/regulatory\_compliance.** 

### **Odstranjevanje pomnilniškega modula**

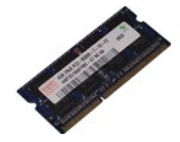

**OPOMBA:** Za ogled spodnjih ilustracij boste morda morali namestiti Adobe® Flash® Player, ki ga prenesete s spletnega mesta **Adobe.com**.

- 
- 1. Sledite navodilom v poglavju <u>[Pred posegom v notranjost ra](file:///C:/data/systems/lat13/sv/sm/work.htm#before)čunalnika</u>.<br>2. Odstranite kartico <u>ExpressCard</u> (če obstaja).<br>3. Odstranite <u>kartico SD (če ta obs</u>taja).<br>4. Odstranite <u>pokrov osnovne plošče</u>.
- 
- 
- 5. Odstranite <u>akumulator</u>.<br>6. Odstranite <u>LED pokrov</u>.
- 7. S prsti pazljivo razširite pritrdilni sponki na vsaki strani priključka pomnilniškega modula, dokler pomnilniški modul ne izskoči.
- 8. Odstranite pomnilniški modul iz priključka na sistemski plošči tako, da ga pod kotom 45 stopinj dvignete s sistemske plošče.

### **Ponovna namestitev pomnilniškega modula**

- 1. Namestite pomnilniški modul pod kotom 45 stopinj na priključek sistemske plošče in poravnajte zarezo v modulu z jezičkom na priključku.
- 2. Modul pritisnite navzdol, da se zaskoči. Če se modul ne zaskoči, ga odstranite in namestite znova.

# <span id="page-26-0"></span>**Sklop naslona za dlani in zaslona**

**Priročnik za servisiranje Dell™ Latitude™ 13**

**OPOZORILO: Pred posegom v računalnik preberite varnostne informacije, ki so priložene računalniku. Dodatne informacije o varnem delu so na voljo na domači strani za skladnost s predpisi na naslovu www.dell.com/regulatory\_compliance.** 

#### **Odstranjevanje naslona za dlani in sklopa LCD**

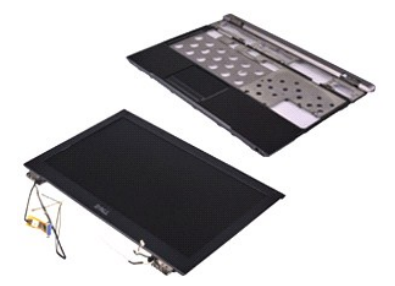

**OPOMBA:** Za ogled spodnjih ilustracij boste morda morali namestiti Adobe® Flash® Player, ki ga prenesete s spletnega mesta **Adobe.com**.

- 1. Sledite navodilom v poglavju <u>[Pred posegom v notranjost ra](file:///C:/data/systems/lat13/sv/sm/work.htm#before)čunalnika</u>.<br>2. Odstranite kartico [ExpressCard](file:///C:/data/systems/lat13/sv/sm/TD_Ex_Card.htm) (če obstaja).<br>3. Odstranite <u>kartico SD (če ta o</u>bstaja).<br>4. Odstranite <u>okrov osnovne plošče</u>.<br>5. Odstranite <u>akum</u>
- 
- 
- 
- 6. Odstranite <u>trdi disk in zvočno ploščo</u>.<br>7. Odstranite <u>kartico WLAN</u>.
- 
- 8. Odstranite **LED pokrov.**<br>9. Odstranite pomnilnik.
- 9. Odstranite <u>pomnilnik</u>.<br>10. Odstranite <u>tipkovnico</u>.
- 11. Odstranite <u>bralnik kartic</u>.<br>12. Odstranite [gumbno baterijo.](file:///C:/data/systems/lat13/sv/sm/TD_Coin_Battery.htm)
- 
- 13. Odstranite <u>sistemsko ploščo</u>.<br>14. Odstranite vijake desno od tečaja zaslona.
- 15. Odstranite vijake levo od zaslona, da sprostite sklop zaslona iz naslona za dlani.
- 16. Sprostite kable antene, kamere in zaslona in jih odstranite iz naslona za dlani.
- 17. Odstranite naslon za dlani iz sklopa zaslona.

#### **Ponovna namestitev naslona za dlani in sklopa zaslona**

Za ponovno namestitev naslona za dlani in sklopa zaslona opravite zgornje korake v obratnem vrstnem redu.

#### <span id="page-27-0"></span>**Pokrov LED Priročnik za servisiranje Dell™ Latitude™ 13**

OPOZORILO: Pred posegom v računalnik preberite varnostne informacije, ki so priložene računalniku. Dodatne informacije o varnem delu so na<br>voljo na domači strani za skladnost s predpisi na naslovu www.dell.com/regulatory\_c

### **Odstranitev pokrova LED**

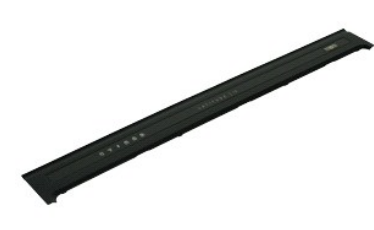

**OPOMBA:** Za ogled spodnjih ilustracij boste morda morali namestiti Adobe® Flash® Player, ki ga prenesete s spletnega mesta **Adobe.com**.

- 
- 1. Sledite navodilom v poglavju <u>[Pred posegom v notranjost ra](file:///C:/data/systems/lat13/sv/sm/work.htm#before)čunalnika</u>.<br>2. Začnite na desni strani is plastičnim peresom nežno dvignite pokrov LED iz ohišja računalnika.
- 3. Pokrov LED previdno povlecite proti tipkovnici, nato jo obrnite proti zaslonu.
- 4. Odklopite kabel plošče LED iz priključka na pokrovu LED.
- 5. Vzdignite in odstranite pokrov LED iz računalnika.

### **Ponovna namestitev pokrova LED**

Za ponovno namestitev pokrova LED opravite zgornje korake v obratnem vrstnem redu.

# <span id="page-28-0"></span>**Kartica Secure Digital (SD)**

**Priročnik za servisiranje Dell™ Latitude™ 13**

OPOZORILO: Pred posegom v računalnik preberite varnostne informacije, ki so priložene računalniku. Dodatne informacije o varnem delu so na<br>voljo na domači strani za skladnost s predpisi na naslovu www.dell.com/regulatory\_c

### **Odstranjevanje kartice SD**

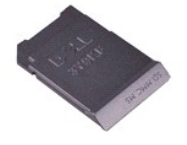

**OPOMBA:** Za ogled spodnjih ilustracij boste morda morali namestiti Adobe® Flash® Player, ki ga prenesete s spletnega mesta **Adobe.com**.

- 1. Sledite navodilom v poglavju <u>[Pred posegom v notranjost ra](file:///C:/data/systems/lat13/sv/sm/work.htm#before)čunalnika</u>.<br>2. Pritisnite kartico SD, da jo sprostite iz računalnika.
- 
- 3. Izvlecite kartico SD iz računalnika.

#### **Ponovna namestitev kartice SD**

Za ponovno namestitev kartice SIM opravite zgornje korake v obratnem vrstnem redu.

### <span id="page-29-0"></span>**Bralnik kartic SIM**

**Priročnik za servisiranje Dell™ Latitude™ 13**

OPOZORILO: Pred posegom v računalnik preberite varnostne informacije, ki so priložene računalniku. Dodatne informacije o varnem delu so na<br>voljo na domači strani za skladnost s predpisi na naslovu www.dell.com/regulatory\_c

#### **Odstranjevanje bralnika kartic SIM**

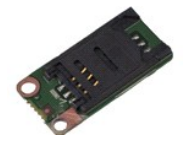

**OPOMBA:** Za ogled spodnjih ilustracij boste morda morali namestiti Adobe® Flash® Player, ki ga prenesete s spletnega mesta **Adobe.com**.

- 
- 1. Sledite navodilom v poglavju <u>[Pred posegom v notranjost ra](file:///C:/data/systems/lat13/sv/sm/work.htm#before)čunalnika</u>.<br>2. Odstranite kartico <u>ExpressCard</u> (če obstaja).<br>3. Odstranite <u>kartico SD (če ta obs</u>taja).<br>4. Odstranite <u>pokrov osnovne plošče</u>.
- 
- 
- 5. Odstranite <u>akumulator</u>.<br>6. Potisnite bel zapah, da odklopite gibljivi kabel iz bralnika kartic SIM.
- 7. Odstranite vijak, s katerim je kartica SIM pritrjena v računalnik.
- 8. Iz računalnika odstranite bralnik kartic SIM.

#### **Ponovna namestitev bralnika kartic SIM**

Za ponovno namestitev bralnika kartic SIM opravite zgornje korake v obratnem vrstnem redu.

#### <span id="page-30-0"></span>**Kartica SIM (Subscriber Identity Module) Priročnik za servisiranje Dell™ Latitude™ 13**

OPOZORILO: Pred posegom v računalnik preberite varnostne informacije, ki so priložene računalniku. Dodatne informacije o varnem delu so na<br>voljo na domači strani za skladnost s predpisi na naslovu www.dell.com/regulatory\_c

### **Odstranjevanje kartice SIM**

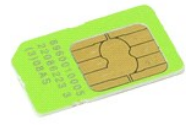

**OPOMBA:** Za ogled spodnjih ilustracij boste morda morali namestiti Adobe® Flash® Player, ki ga prenesete s spletnega mesta **Adobe.com**.

- 
- 
- 
- 1. Sledite navodilom v poglavju <u>[Pred posegom v notranjost ra](file:///C:/data/systems/lat13/sv/sm/work.htm#before)čunalnika</u>.<br>2. Odstranite <u>akumulator</u>.<br>3. Odstranite <u>LED pokrov</u>.<br>4. Odstranite <u>tipkovnico</u>.<br>5. Nosilca kartice SIM potisnite in dvignite, da iz njega sprosti

6. Odstranite kartico SIM iz nosilca.

#### **Ponovna namestitev kartice SIM**

Za ponovno namestitev kartice SIM opravite zgornje korake v obratnem vrstnem redu.

#### <span id="page-31-0"></span>**Zvočnik Priročnik za servisiranje Dell™ Latitude™ 13**

OPOZORILO: Pred posegom v računalnik preberite varnostne informacije, ki so priložene računalniku. Dodatne informacije o varnem delu so na<br>voljo na domači strani za skladnost s predpisi na naslovu www.dell.com/regulatory\_c

### **Odstranjevanje zvočnika**

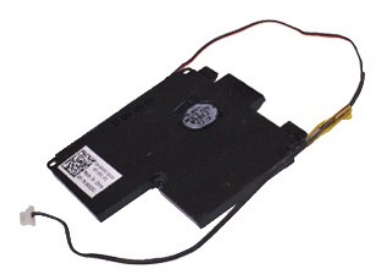

**OPOMBA:** Za ogled spodnjih ilustracij boste morda morali namestiti Adobe® Flash® Player, ki ga prenesete s spletnega mesta **Adobe.com**.

- 1. Sledite navodilom v poglavju <u>[Pred posegom v notranjost ra](file:///C:/data/systems/lat13/sv/sm/work.htm#before)čunalnika</u>.<br>2. Odstranite kartico <u>ExpressCard</u> (če obstaja).<br>3. Odstranite <u>kartico SD</u> (če ta obstaja).
- 
- 
- 4. Odstranite <u>pokrov osnovne plošče</u>.<br>5. Odstranite <u>akumulator</u>.
- 
- 6. Odstranite <u>senzor za zapiranje zaslona</u>.<br>7. Odklopite kabel sledilne plo**šč**ice iz priključka na sistemski plošči.
- 8. Odstranite trak, da sprostite kabel zvočnika iz vodila za napeljavo v računalniku.
- 9. Odklopite kabel zvočnika iz zvočne plošče in ga odstranite iz vodila za napeljavo v računalniku.
- 10. Gibljivi kabel previdno povlecite navzgor in ga odstranite iz zvočnika.
- 11. Odstranite vijake, s katerimi je zvočnik pritrjen na računalnik.
- 12. Dvignite zvočnik navzgor in stran od računalnika.

#### **Ponovna namestitev zvočnika**

Za ponovno namestitev zvočnika opravite zgornje korake v obratnem vrstnem redu.

### <span id="page-32-0"></span>**Sistemska plošča**

**Priročnik za servisiranje Dell™ Latitude™ 13**

**OPOZORILO: Pred posegom v računalnik preberite varnostne informacije, ki so priložene računalniku. Dodatne informacije o varnem delu so na voljo na domači strani za skladnost s predpisi na naslovu www.dell.com/regulatory\_compliance.** 

#### **Odstranjevanje sistemske plošče**

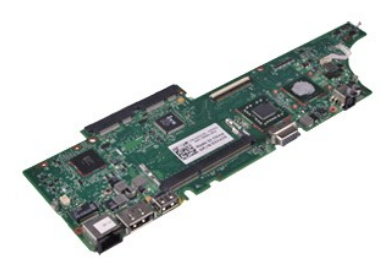

**OPOMBA:** Za ogled spodnjih ilustracij boste morda morali namestiti Adobe® Flash® Player, ki ga prenesete s spletnega mesta **Adobe.com**.

- 1. Sledite navodilom v poglavju <u>[Pred posegom v notranjost ra](file:///C:/data/systems/lat13/sv/sm/work.htm#before)čunalnika</u>.<br>2. Odstranite kartico [ExpressCard](file:///C:/data/systems/lat13/sv/sm/TD_Ex_Card.htm) (če obstaja).<br>3. Odstranite <u>kartico SD (če ta o</u>bstaja).<br>4. Odstranite <u>okrov osnovne plošče</u>.<br>5. Odstranite <u>akum</u>
- 
- 
- 
- 6. Odstranite <u>trdi disk in zvočno ploščo</u>.<br>7. Odstranite <u>kartico WLAN</u>.
- 
- 
- 8. Odstranite <u>LED pokrov</u>.<br>9. Odstranite <u>pomnilnik</u>.<br>10. Odstranite <u>tipkovnico</u>.
- 11. Odstranite <u>bralnik kartic</u>.<br>12. Odstranite [gumbno baterijo.](file:///C:/data/systems/lat13/sv/sm/TD_Coin_Battery.htm)
- 
- 13. Povlecite moder jeziček, da odklopite kabel zaslona s sistemske plošče.

14. Previdno obrnite računalnik in odstranite trak, da s sistemske plošče sprostite antenska kabla.

- 15. Odklopite kabel kamere s sistemske plošče.
- 16. S sistemske plošče odklopite senzor za stanje zaslona in gibljive kable sledilne ploščice.
- 17. Odstranite vijake, s katerimi sta sistemska plošča in ventilator pritrjena v računalnik.
- 18. Odstranite sistemsko ploščo iz računalnika.

### **Ponovna namestitev sistemske plošče**

Za ponovno namestitev sistemske plošče opravite zgornje korake v obratnem vrstnem redu.

# <span id="page-33-0"></span>**Kartica za brezžično lokalno omrežje (WLAN)**

**Priročnik za servisiranje Dell™ Latitude™ 13**

OPOZORILO: Pred posegom v računalnik preberite varnostne informacije, ki so priložene računalniku. Dodatne informacije o varnem delu so na<br>voljo na domači strani za skladnost s predpisi na naslovu www.dell.com/regulatory\_c

#### **Odstranjevanje kartice WLAN**

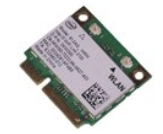

**OPOMBA:** Za ogled spodnjih ilustracij boste morda morali namestiti Adobe® Flash® Player, ki ga prenesete s spletnega mesta **Adobe.com**.

- 1. Sledite navodilom v poglavju <u>[Pred posegom v notranjost ra](file:///C:/data/systems/lat13/sv/sm/work.htm#before)čunalnika</u>.<br>2. Odstranite kartico <u>ExpressCard</u> (če obstaja).<br>3. Odstranite <u>kartico SD (če ta obs</u>taja).<br>4. Odstranite <u>pokrov osnovne plošče</u>.
- 
- 
- 
- 5. Odstranite <u>akumulator</u>.<br>6. Odklopite antenske kable s kartice WLAN.
- 7. Odstranite vijak, s katerim je kartica WLAN pritrjena na sistemsko ploščo.
- 8. Kartico WLAN nežno povlecite iz sistemske plošče.
- 9. Kartico WLAN povlecite stran od priključka na sistemski plošči in jo odstranite iz računalnika.

### **Ponovna namestitev kartice WLAN**

Za ponovno namestitev kartice WLAN opravite zgornje korake v obratnem vrstnem redu.

#### <span id="page-34-0"></span>**Posegi v računalnik Priročnik za servisiranje Dell™ Latitude™ 13**

- **[Pred posegom v notranjost ra](#page-34-1)čunalnika**
- **O** Priporoč[ena orodja](#page-34-2)
- **O** [Izklop ra](#page-34-3)čunalnika
- **[Po posegu v notranjost ra](#page-35-0)čunalnika**

#### <span id="page-34-1"></span>**Pred posegom v notranjost računalnika**

Upoštevajte ta varnostna navodila, da zaščitite računalnik pred morebitnimi poškodbami in zagotovite lastno varnost. Če ni drugače navedeno, se pri vseh postopkih, vključenih v ta dokument, predpostavlja, da so zagotovljeni naslednji pogoji:

- ı Opravili ste korake v poglavju <u>Posegi v računalnik</u>.<br>ı Prebrali ste varnostna navodila, priložena ra**č**unalniku.
- l Komponento lahko zamenjate ali namestite z izvršitvijo postopka odstranitve v obratnem vrstnem redu (če ste jo kupili posebej).
- OPOZORILO: Pred posegom v notranjost računalnika preberite varnostne informacije, ki so priložene računalniku. Dodatne informacije o varnem<br>delu so na voljo na domači strani za skladnost s predpisi na naslovu www.dell.com/
- POZOR: Večino popravil lahko opravlja samo certificirani serviser. Vi lahko opravljate samo postopke v zvezi z odpravljanjem težav in enostavna<br>popravila, ki so opredeljena v dokumentaciji izdelka, ali opravila, za katera **spletu ali telefonu. Škode zaradi servisiranja, ki ga Dell ni pooblastil, garancija ne pokriva. Preberite in upoštevajte varnostna navodila, ki so priložena izdelku.**
- POZOR: Elektrostatično razelektritev preprečite, če uporabite zapestni trak za ozemljitev ali se večkrat dotaknete nepobarvane kovinske<br>površine, na primer priključka na zadnji strani računalnik).
- POZOR: S komponentami in karticami ravnajte previdno. Ne dotikajte se delov ali stikov na kartici. Kartico prijemajte samo na robovih ali za<br>kovinski nosilec. Komponente, kot je procesor, držite na robovih in ne za nožice.
- POZOR: Ko izklapljate kabel, vlecite priključek ali pritrdilno zanko in ne samega kabla. Nekateri kabli imajo priključek z zaklopnimi jezički; če<br>izklapljate takšen kabel, pritisnite zaklopne jezičke, preden izklopite kabe
- **OPOMBA:** Barva vašega računalnika in nekaterih komponent se lahko razlikuje od prikazane v tem dokumentu.

Pred posegom v notranjost računalnika izvedite naslednje korake, da se izognete poškodbam računalnika.

- 1. Delovna površina mora biti ravna in čista, s čimer preprečite nastajanje prask na pokrovu računalnika.
- 
- 2. Izklopite računalnik (oglejte si <u>Izklop računalnika</u>).<br>3. Če je računalnik priključen v združitveno postajo (v ležišču), ga snemite.

**POZOR: Če želite izklopiti omrežni kabel, najprej odklopite kabel iz računalnika in nato iz omrežne naprave.**

- 4. Iz računalnika odklopite vse omrežne kable.
- 
- 5. Odklopite računalnik in vse priključene naprave iz električnih vtičnic. 6. Izklopite zaslon in računalnik obrnite z zgornjo stranjo navzdol ter ga postavite na ravno površino.

**POZOR: Pred servisiranjem računalnika odstranite glavni akumulator, da preprečite poškodbe sistemske plošče.**

- Odstranite glavni akumulator (glejte **[Akumulator](file:///C:/data/systems/lat13/sv/sm/TD_Battery.htm)**)
- 8. Obrnite računalnik tako, da bo zgornja stran spet zgoraj.
- 9. Vklopite zaslon.
- 10. Pritisnite gumb za vklop, da ozemljite sistemsko ploščo.

**POZOR: Preden odprete zaslon, vedno izklopite računalnik iz električne vtičnice, da preprečite možnost električnega udara.**

**POZOR: Preden se dotaknete česarkoli znotraj računalnika, se razelektrite tako, da se dotaknete nepobarvane kovinske površine, na primer**  kovine na zadnji strani računalnika. Med delom se občasno dotaknite nepobarvane kovinske površine, da sprostite statično elektriko, ki lahko<br>poškoduje notranje komponente.

11. Iz ustreznih rež odstranite pomnilniške kartice ExpressCard ali Smart Card.<br>12. Odstranite trdi disk (glejte <u>[Trdi disk](file:///C:/data/systems/lat13/sv/sm/TD_Audio_HDD.htm)</u>).

#### <span id="page-34-2"></span>**Priporočena orodja**

Za postopke, navedene v tem dokumentu, boste verjetno potrebovali naslednja orodja:

- 
- l majhen ploščat izvijač, l #0 izvijač Phillips,
- l #1 izvijač Phillips,
- majhno plastično pero,
- CD s programom za posodobitev BIOS-a

### <span id="page-34-3"></span>**Izklop računalnika**

**POZOR: Preden izklopite računalnik, shranite in zaprite vse odprte datoteke ter zaprite vse odprte programe, da preprečite izgubo podatkov.**

1. Zaustavite operacijski sistem:

l **V sistemu Windows Vista®:**

Kliknite **Start** , kliknite puščico v spodnjem desnem kotu menija **Start**, kot je prikazano spodaj, in nato kliknite **Zaustavitev sistema**.

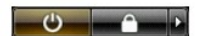

l **V sistemu Windows® XP:** 

Kliknite **Start**® **Izklopi računalnik**® **Izklopi**.

Računalnik se izklopi, ko se zaključi postopek zaustavitve operacijskega sistema.

2. Zagotovite, da so računalnik in vse priključene naprave izklopljene. Ce se računalnik in priključene naprave niso samodejno izključile pri izklopu<br>operacijskega sistema, pritisnite in za približno šest sekund zadržite g

### <span id="page-35-0"></span>**Po posegu v notranjost računalnika**

Ko dokončate kateri koli postopek zamenjave, pred vklopom računalnika priključite vse zunanje naprave, kartice in kable.

POZOR: Uporabljajte samo akumulator, ki je namenjen temu računalniku Dell, da računalnika ne poškodujete. Ne uporabljajte akumulatorjev, ki<br>so namenjeni drugim računalnikom Dell.

1. Priključite vse zunanje naprave, kot so podvojevalnik vrat, ploščati akumulator ali medijska baza, in ponovno namestite vse kartice, kot je ExpressCard.

**POZOR: Omrežni kabel priključite tako, da najprej priključite kabel v omrežno napravo in nato v računalnik.**

- 2. Priključite vse telefonske ali omrežne kable v računalnik.
- 
- 3. Ponovno namestite <u>akumulator</u>.<br>4. Računalnik in vse priključene naprave priključite v električne vtičnice.<br>5. Vklopite računalnik.
-